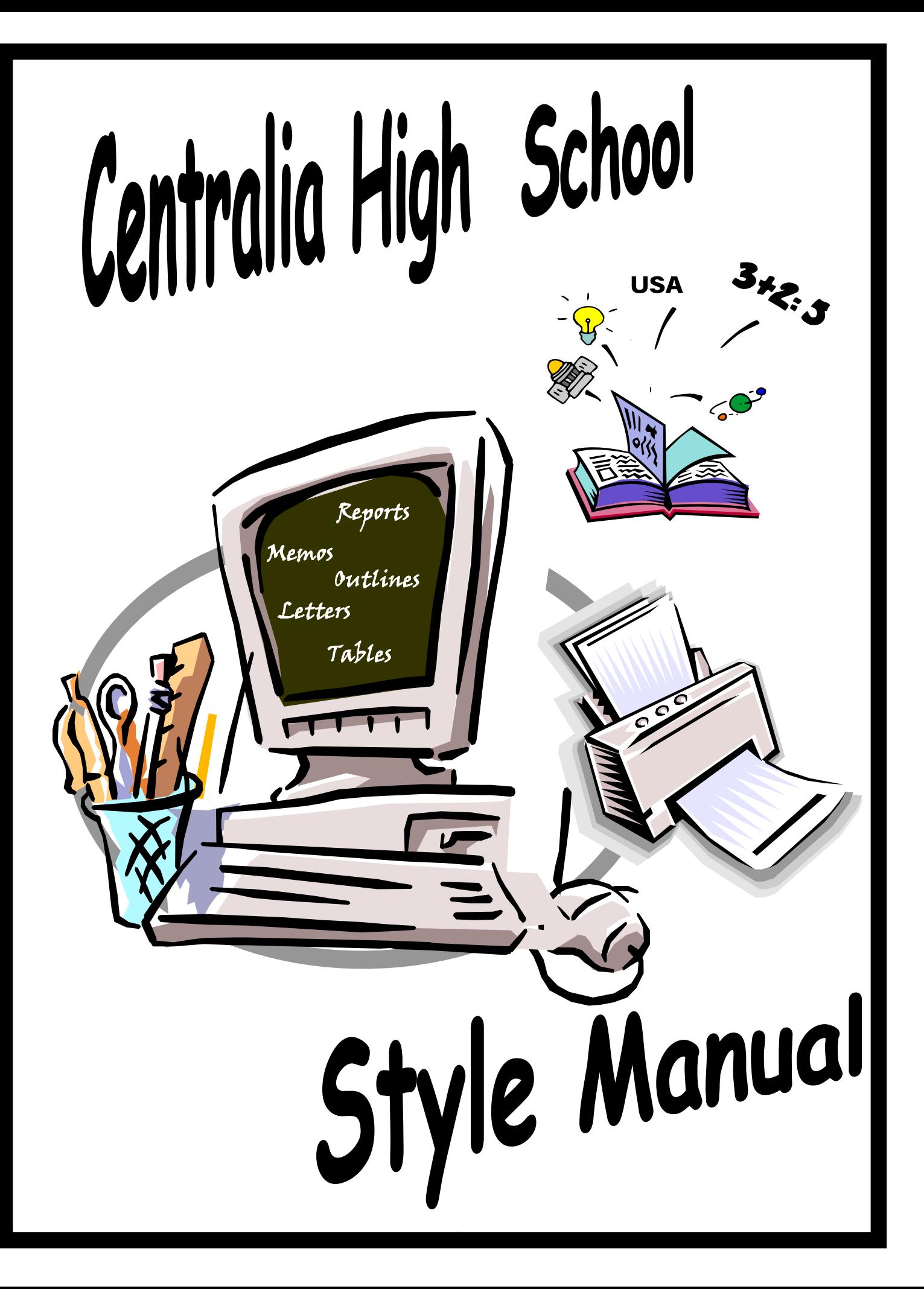

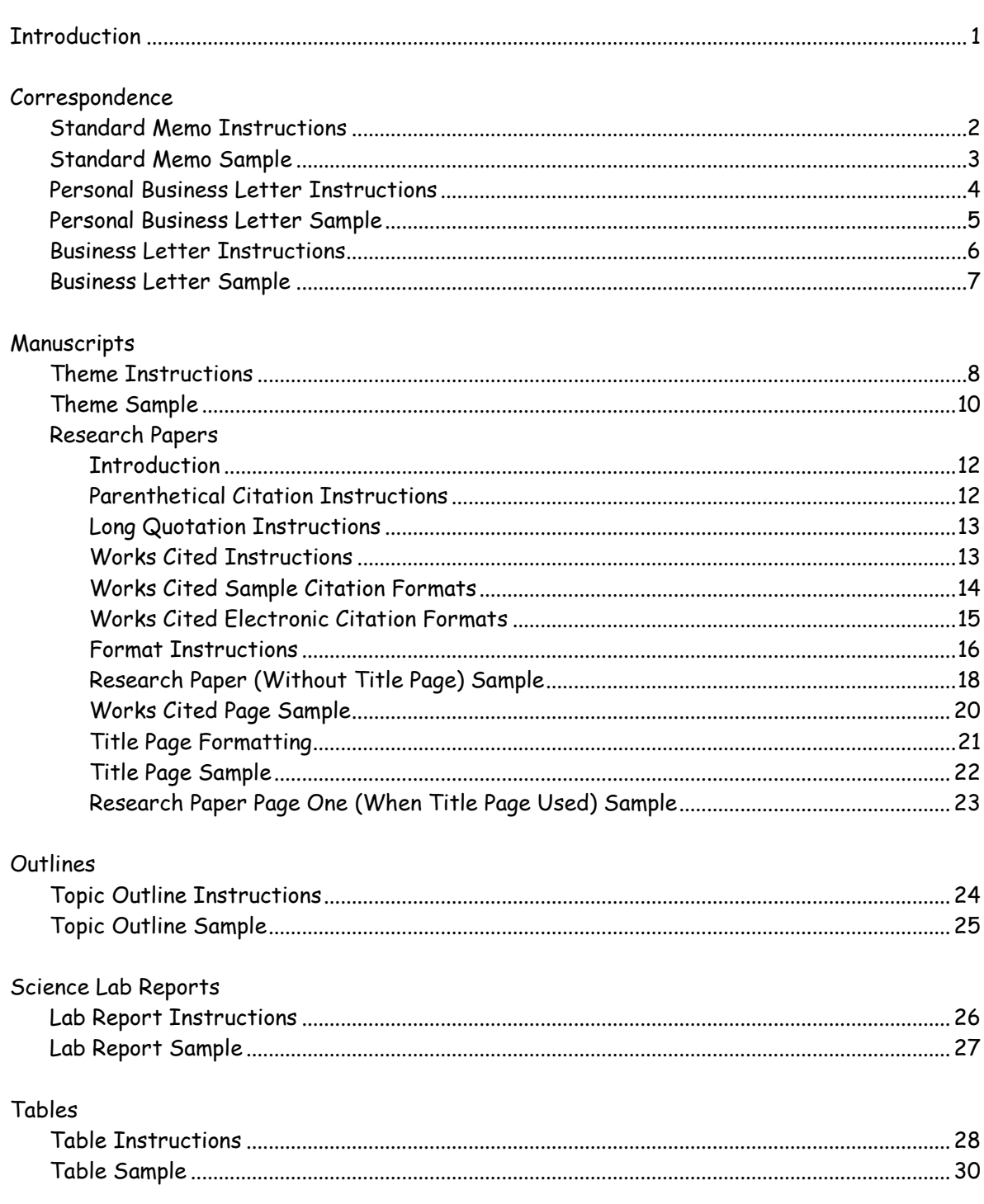

# Table of Contents

#### **Introduction**

#### **Intent of Manual**

The purpose of the Centralia High School Style Manual is to provide standardized school-wide document formatting instructions. By utilizing these standardized document formats, students will be better able to produce quality work in a shorter amount of time. Teachers will be able to focus instruction upon their curriculum content rather than upon the mechanics of formatting the document. All CHS teachers and students should follow this manual for all written work.

### **Formatting Style**

The formatting style and sample documents included in this manual are from the following sources: Century 21 Keyboarding & Information Processing by Jerry W. Robinson, et. al., South-Western Publishing Co., 1997; MLA Handbook of Writers of Research Papers Sixth Edition, by Joseph Gibaldi, The Modern Language Association of America, 2003; and The Research Paper by Sharon Sorenson, Amsco School Publications, 1994. Sample documents are from these texts also. Information on MLA formatting is taken from these web sites:

[www.mla.org](http://www.mla.org/)  [http://owl.english.purdue.edu/handouts/research/r\\_mla.html](http://owl.english.purdue.edu/handouts/research/r_mla.html)

The following website has great examples for writing a paper in MLA style <http://webster.commnet.edu/mla/index.shtml>

**MLA handbooks can be found in the CHS library and any English instructor.** 

#### **Software**

The software instructions included are for Microsoft Word 2003 (Microsoft Word 2000 should be the same or similar). These instructions direct the user to specific menus and commands rather than toolbar icons or shortcuts. The menus and commands will appear in *italics*. Always click OK after selecting the final command.

### **Correspondence Standard Memo**

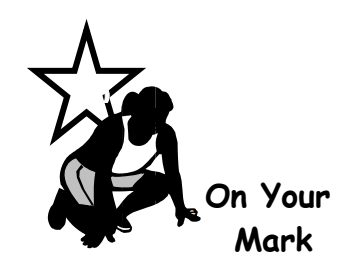

A **memo** (memorandum) is an informal written means of communication used by individuals within the same **On Your Mark** organization. Read the sample memo for additional formatting instructions.

### **Create a new word processing document**

- Set margins File/Page Setup Margins Tab Section 2" Top 1" Left/Right 1" Bottom
- Vertical spacing Use Word default (preset option) for single spacing
- Tab settings Use Word default (preset option) for tabs

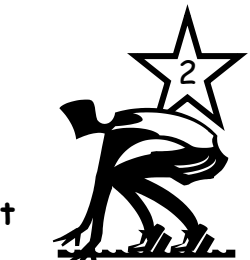

 **Get Set**

**Winning Tips**

 $3<sub>1</sub>$  **Go Key the memo**  • Follow the sample memo document for spacing within the memo Save document before keying File/Save As Enter filename Save document every 5" while keying File/Save Spell check Tools/Spelling and Grammar • Proofread carefully Print document File/Print

#### **Remember**

- Personal titles are not used in the To: and From: lines
- Spell out the month (no abbreviations)
- Allow word wrap within each paragraph

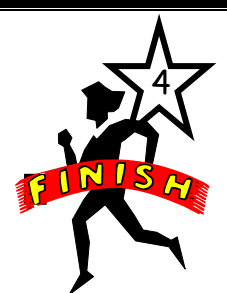

TO:  $\blacksquare$  Receiver's Name  $\rightarrow$  Press enter key two times FROM:  $\vert$  Sender's Name  $\rightarrow$  Press enter key two times DATE:  $\uparrow$  October 3, 2010  $\rightarrow$  Press enter key two times SUBJECT: T Standard Memo Format **Press enter key two times** Tab twice Tab once Tab once

The headings begin at the left margin. Align the data following the TO:, FROM:, DATE:, and SUBJECT: using the tab key. Leave one blank line between lines in the heading by pressing the enter key twice after keying the appropriate data after each heading. Press the enter key twice after the SUBJECT line and begin keying the body of the memo. → Press enter key two times

At the end of each paragraph in the body of the memo, press the enter key twice. Be sure to allow word wrap to control line endings within each paragraph. If someone other than the writer keys the memo, that person's lowercase initials should be keyed at the left margin one blank line below the last paragraph. If any attachments are included, key Enclosure at the left margin one blank line below the last line in the memo.  $\rightarrow$  Press enter key two times

Study the formatting instructions carefully. Remember to spell check and proofread the document  $carefully! \longrightarrow Press$  enter key two times

 $\text{mlw} \longrightarrow \text{Press enter } \texttt{key two times}$ 

Enclosure

Standard Memo Font shown in Times New Roman/Size 12 Document shown reduced

#### **Correspondence Personal Business Letter**

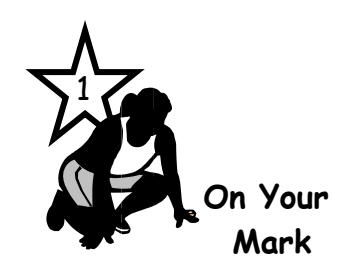

A **personal-business letter** is used by an individual to communicate with family/friends or with businesses/organizations. Study the sample personal business letter for formatting instructions.

#### **Create a new word processing document**

Set margins

 File/Page Setup Margins Tab 2" Top (See note below on use of letterhead) 1" Left/Right 1" Bottom

• Vertical spacing Use Word default (preset option) for single spacing

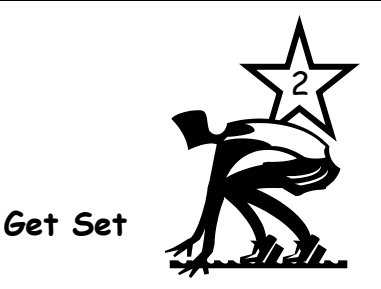

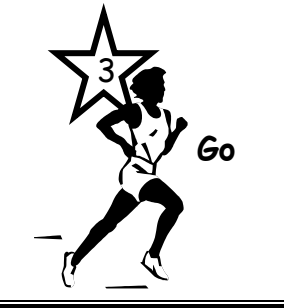

### **Key the letter**

- Follow sample letter document for spacing within the letter
- Save document before keying File/Save As Enter filename
- Go **•** Save document every 5" while keying *File/Save* 
	- Spell check Tools/Spelling and Grammar
	- Proofread carefully
	- Print document File/Print

#### **Remember**

- If you print on personal letterhead, omit the Return Address and leave at least one blank line between the letterhead and the date
- State abbreviations: Use 2 capital letters with no space between them and no ending period
- Salutation: Use first name for friends and family Use title plus last name for business letters
- Date: Spell out the month (no abbreviations)
- Space between closing & writer's name is for written signature

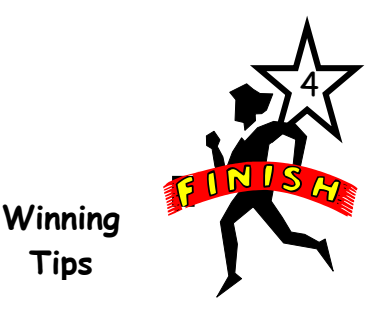

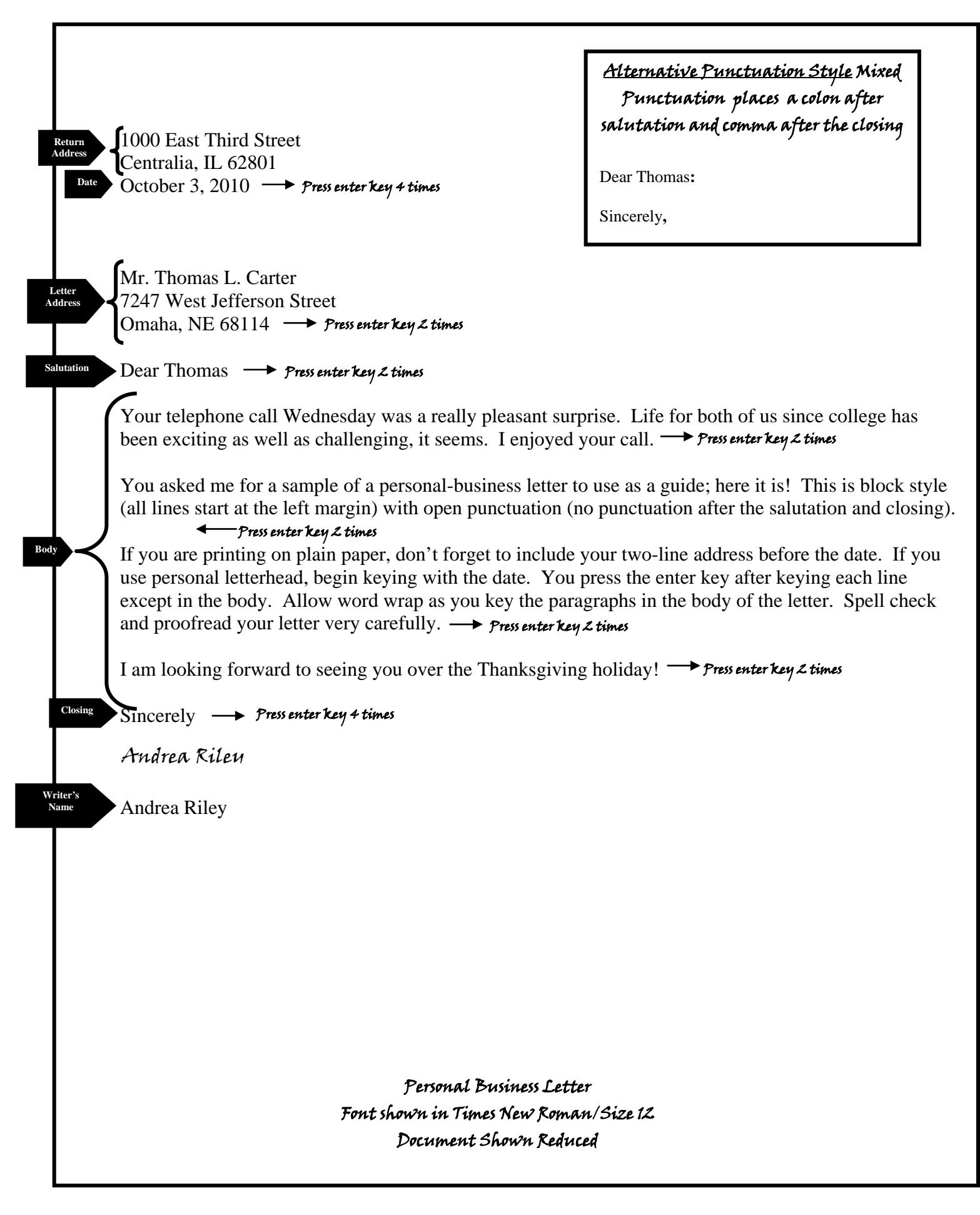

#### **Correspondence Business Letter**

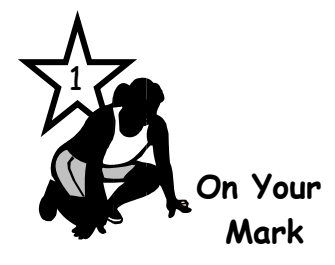

A **business letter** is used by a business/organization to communicate with people outside its company. Business letters will be printed on letterhead stationery so the two-line return address is not needed. The remainder of **On Your Mark** the letter resembles the personal-business letter. If the sender did not key the letter, initials of the person who keyed the letter (reference initials) are placed at the left margin after the keyed name of the sender.

### **Create a new word processing document**

- Set margins File/Page Setup Margins Tab Section 2" Top (See note below on use of letterhead) 1" Left/Right
	-
	- 1" Bottom
- Vertical spacing Use Word default (preset option) for single spacing

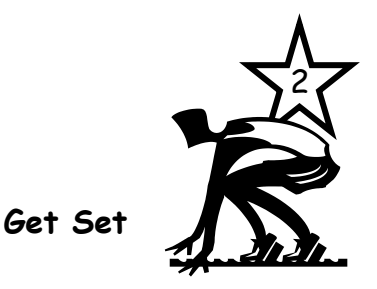

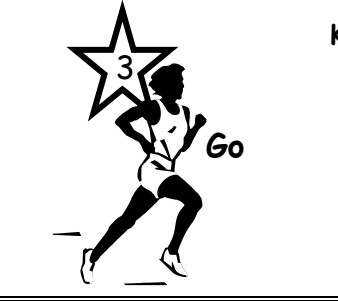

#### **Key the letter**

- Follow the sample letter document for spacing within the letter
- Save document before keying File/Save As Enter filename
- Save document every 5" while keying File/Save
- Spell check Tools/Spelling and Grammar
- Proofread carefully
- Print document File/Print

#### **Remember**

- If you create the letterhead, use .5" top margin; leave at least one blank line between the letterhead and the date <sup>4</sup>
- State abbreviations: Use 2 capital letters with no space between them and no ending period
- Salutation: Use title plus last name
- **Date: Spell out the month (No abbreviations)**

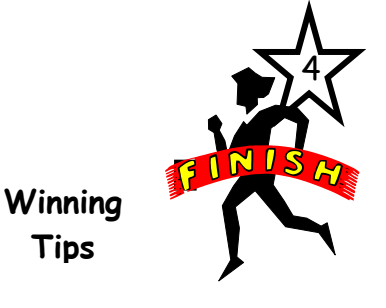

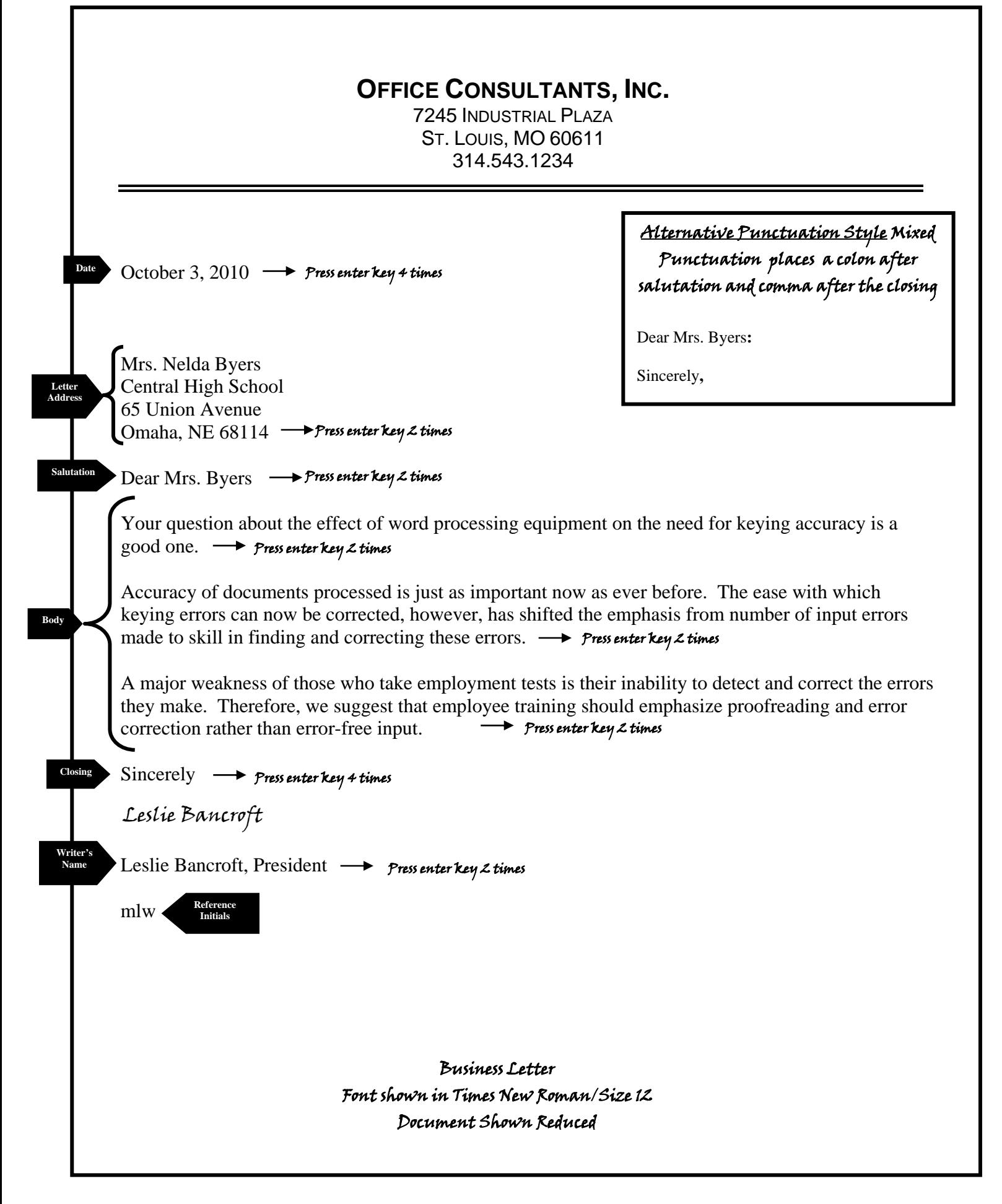

#### **Themes**

**Themes** assigned in various classes should be formatted in the MLA (Modern Language Association) style. If research is conducted and cited, use the research paper style contained in this manual. See the sample research report for a description of distinctive features of an MLA report (pages 18-19).

#### Spacing After Punctuation

CHS will use **two** spaces after all punctuation **ending a sentence** to improve readability. MLA style will allow either one or two spaces at the end of a sentence as long as there is consistency. To facilitate keying citations in a Works Cited page, space **one** time after **any** punctuation mark.

#### Italics or Underlining

Because the type style of every letter and punctuation mark must be easily recognizable, italic type is sometimes not distinctive enough. In printed material submitted for grading and editing, therefore, words that would be italicized in a publication are usually underlined to avoid ambiguity. Check with your instructor on how to represent italicization.

 **Get Set** 

#### **Create a new word processing document**

- Set margins (MLA uses 1" for all margins) File/Page Setup Margins Tab Section 1" top, bottom, left, right (Use default .5 for header margin)
- Set vertical spacing (Entire report is double spaced) Format/Paragraph Indents & Spacing Tab Section Spacing Section Line Spacing/Double
- Set page numbering (Top right corner Last Name #) View/Header and Footer
	- (A dotted-line box labeled Header will appear) Format/Paragraph Indents and Spacing Tab Section

Alignment Section In drop down menu select Right

 Some teachers prefer that no number page number appear on the first page in the running head. Follow your teacher's preference.

View/Header and Footer/Lay Out Tab/ √ Different First Page

• Insert the page number Inside dotted-line box, key your last name then press the spacebar one time Click the  $#$  icon in the header and footer toolbar to insert page number Click Close button in the header and footer toolbar (Displaying page number on page one is default setting)

- Set font & size Format/Font Times New Roman Regular 12
- Paragraph tabs Press the tab key to indent paragraph; use Word tab default (preset option)

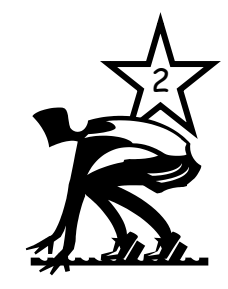

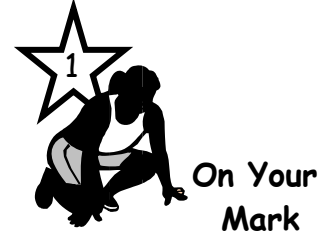

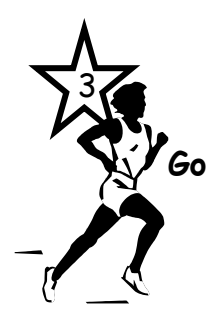

## **Key the theme**

- Allow word wrap when keying paragraphs
- Save document before keying File/Save As Enter filename
- Save document every 5" while keying File/Save
- Spell check Tools/Spelling and Grammar
- Proofread carefully
- Print document File/Print

## **Remember these special Word features**

- Control orphan/widow lines (a single line of a paragraph by itself at the bottom or top a page) Format/Paragraph Line and Page Breaks Tab Section Pagination Section √ Widow/Orphan Control
- Use thesaurus to use just the right word Select word Tools/Language/Thesaurus
- Check the length of the theme Edit/Select All Tools/Word Count

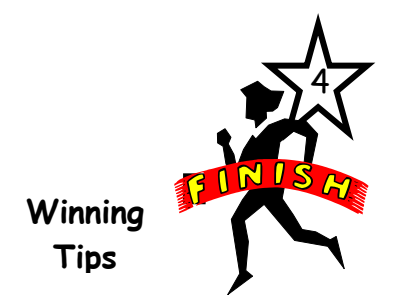

Remember line spacing should be set on double **before** keying!

Colin Barker Mrs. Sue Shepard **-> Press enter key 1 time** English III  $\longrightarrow$  Press enter key 1 time  $\longrightarrow$  Press enter key 1 time

17 October 2010  $\longrightarrow$  Press enter keu 1 time

Homeland Book Review

Press enter key 1 time

Homeland, John Jake's formidable novel about the final explosive events of the nineteenth century, is the first in a series that will focus attention on a new "Jakes" family, the Crowns.  $\rightarrow$  Press enter

Multiple characters and settings are the norm for Jakes; however, this story rivets primary attention on Paul Crown, a young German immigrant. Paul leaves behind a Germany of cholera, poverty, and political upheaval only to face problems of equal magnitude in America.  $\rightarrow$  *Press enter* key 1 time

Undaunted by a difficult ocean crossing, Paul arrives at Ellis Island penniless but naively optimistic about his future. He makes his weary way to the opulent home of his uncle, Joe Crown, a well-established brewer in Chicago. Jakes uses the Chicago setting as a backdrop for his "class struggle" motif which is central to the plot of his story. Press enter key 1 time

Paul's uncle, Joe, and cousin, Joe Jr., are foils in this class struggle that ultimately fractures the Crown family and forces Paul to leave his uncle's home to find work on his own. The behavior and work ethic of Joe Jr., who is born to wealth and privilege in America, is juxtaposed with that of immigrant Paul. Jakes portrays Joe Jr. as spoiled and without focus, especially when compared to Paul's mature approach to life and work.  $\rightarrow$  Press enter key 1 time

Jakes utilizes the character of Paul to introduce the reader to the fledgling business of moving pictures. Paul is fascinated with this new "art form" which involves him in many adventures including war, a brush with death, and marrying his first love.  $\rightarrow$  Press enter key 1 time

> Theme Font shown in Times New Roman/Size 12 Document Shown Reduced

Barker 1

key 1 time

#### Barker 2

This first novel of the Crown series does a creditable job in setting the stage for future adventures of Paul Crown and his budding new family.

> Theme Font shown in Times New Roman/Size 12 Document Shown Reduced

#### **Research Papers**

Often formatting your report is almost as challenging as writing the report. To simplify this process, Centralia High School will use the MLA (Modern Language Association) style for **reports and research papers**. This style is widely used for scholarly manuscripts and student research papers. Distinctive features of the MLA style are described in the sample report (pages 18-19). Read this report **before** you begin keying your paper. 1

#### Spacing After Punctuation

CHS will use **two** spaces after all punctuation **ending a sentence** to improve readability. MLA style will allow either one or two spaces at the end of a sentence as long as there is consistency. To facilitate keying citations in a Works Cited page, space **one** time after **any** punctuation mark.

#### Italics or Underlining

Because the type style of every letter and punctuation mark must be easily recognizable, italic type is sometimes not distinctive enough. In printed material submitted for grading and editing, therefore, words that would be italicized in a publication are usually **underlined** to avoid ambiguity. Consult your instructor for their preference.

#### **Distinctive MLA Features**

#### • **Parenthetical Citation**

Parenthetical citation is used to credit the use of another's exact words or ideas. The source is placed inside parentheses one space after a phrase or a quote. The specific content for this type of notation depends upon the wording in the report. See the sample research report for examples of parenthetical notation (pages 18-19).

 **On Your Mark** 

Examples :

- Key only the page number in parentheses if the author's name is used in the sentence or quote. (54)
- Key both author's name and page number in parentheses if the author's name is not used in the sentence or quote. (Jones 54)
- Key author's name, text, and page number if more than one work by the author is used. Separate the name from the title with a comma. (Jones, The Last Dinosaur on Earth 54)

**On Your Mark**

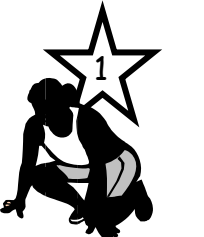

#### • **Long Quotations (more than 4 lines)**

A quotation of more than four lines will be keyed without the use of quotation marks. It will start on a new line and will be indented one inch from the report's left margin. If this quotation contains multiple paragraphs, each one begins on a new line and is indented an additional half inch (a total of  $1\frac{1}{2}$  inches from the report's left margin). At the conclusion of the quotation, a new line begins at the report's left margin of one inch. See the sample research report for an example of a long quotation (page 19).

#### Instructions:

- Press enter key once to create a new line for the quote
- To set one-inch indent for a long quotation Format/Paragraph Indents and Spacing Tab Section Indentation Section Left Key 1
- Key the quote If it is more than one paragraph, press the tab key to indent the first line of each paragraph an additional one-half inch
- Press enter key once after keying the last line of the quote
- To remove the one-inch indent to return to report text Format/Paragraph Indents and Spacing Tab Section Indentation Section Left Key O

### • **Works Cited**

Any references used in writing the research paper are listed on the Works Cited page. These appear on a separate page following the body of the research paper. The entries for references used in the paper are arranged in alphabetical order using a hanging indent format. See sample citations on pages 14-15 and in the sample research paper (page 20). Books and magazines should be underlined. Titles of articles are enclosed in quotation marks. Within each entry, space only **one** time after any punctuation mark. The entry ends with a period.

### Instructions

- A page break allows you to force the beginning of a new page. Press enter key after you key the last line of your report Insert/Break/Page Break
- Use a hanging indent for source entries Format/Paragraph Indents and Spacing Tab Section Indentation Section Special Option From drop down menu select Hanging then key .5

**On Your Mark** 

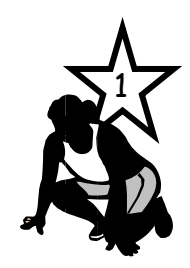

**Sample Citations:** Entries are double spaced with hanging indentions; word wrap will begin the second line. Most should follow this format: **Author's Last name, Author's First name. Title of Book. Place of Publication: Publisher, Year.** See specific examples below keyed DS with hanging indent turned on.

#### **Book by single author**

Bergman, Ray. Fresh-Water Bass. New York: Alfred A. Knopf, 2000.

#### **Book by two/three authors**

**First author: Last name, First name Other authors: First name Last name**  Cousteau, Jacques-Yves, and Philippe Diole. Life and Death in a Coral Sea. Garden City, NY: Doubleday and

Company, Inc., 2007.

**Book by four or more authors**  Porter, Roy E., et al. The Writer's Manual. Palm Springs: ETC Publications, 2004.

#### **Book by a corporate author**

The Reader's Digest Association, Inc. America the Beautiful. Pleasantville, NY: The Reader's Digest

Association, Inc., 2006.

#### **Edition of a book**

Macrorie, Ken. Writing to Be Read. 3rd ed. Portsmouth, NH: Boynton/Cook Publishers, 2006.

#### **Article in a reference book**

"Steinbeck, John." Contemporary Authors. 2007.

#### **Government publication**

United States Dept. of Labor. Bureau of Statistics. Dictionary of Occupational Titles. 4<sup>th</sup> ed. Washington:

GPO, 2008.

**Article from monthly periodical**  Alva, Walter. "The Moche of Ancient Peru: New Tomb of Royal Splendor." National Geographic June 2000: 2-

#### 15.

**Article from weekly or biweekly periodical**  Cahan, V., and D. Blank. "The Good Earth May Get Even Harder to Till." Business Week 4 June 2001: 140.

**Unsigned magazine article**  "Sheep's Best Friend." Harrowsmith Mar.-Apr. 2005: 117.

#### **Signed article in newspaper**

Zeman, David. "Don't Presume Justice." The Miami Herald 25 Mar. 2004, Final ed.: B2.

#### **Letter to the editor**

Haskins, Christina S. Letter. Princeton Post Dispatch 20 Mar. 2007: 14.

#### **Pamphlet**

Wetlands: Indiana's Endangered Natural Resource. Indianapolis, IN: Indiana Department of Natural

Resources, 2008.

#### **Letter**

Stallings, Karen. Letter to the author. 4 July 2003.

#### **Interview**

Muldoon, Bridgette. Personal interview. 27 Sept. 2008.

#### **Lecture, speech, or address**

Gillespie, Marcia Ann. Address. Opening General Sess. NCTE Spring Conference. Indianapolis, 15 Mar. 2008.

#### **Electronic sources**

Electronic source citation formatting is based upon MLA style. See the official MLA Handbook for more info or check the following websites:

<http://webster.commnet.edu/mla/index.shtml> [http://owl.english.purdue.edu/handouts/research/r\\_mla.html](http://owl.english.purdue.edu/handouts/research/r_mla.html)  [www.mla.org](http://www.mla.org/) Frequently Asked Questions

#### **MLA normally requires at least 2 dates to be fully identified.**

Date of posting of electronic publication Date of access—if accessed more than once give the last date of access. Display in this style: 15 Oct. 2010 Date of print publication if provided

**MLA requires the use of angled brackets around the electronic address (URL)**. To display the angled brackets < and > (shift of , and .) you must turn off the default setting in Word that creates hyperlinks: Tools/AutoCorrect/AutoFormat Tab/Replace Section Remove • from option Internet and Network Paths with hyperlinks

**Sample Electronic Citations:** Entries are double spaced with hanging indentions; word wrap will begin the second line. Most should follow this format:

Author (last name first). "Title of Article. (if any)" Title of Site Date of Electronic Publication or Update.

Name of Institution that sponsors site. Date of Access <URL>.

See specific examples below keyed DS with hanging indent turned on.

#### **Web page format**

Author (last name first if given). Name of Page. Date of Posting/Revision. Date of Access <URL>.

The Purdue OWL. 26 Aug. 2008. The Writing Lab and OWL at Purdue and Purdue University. 23 April 2008

<http://owl.english.purdue.edu>.

#### **Article in online journal or magazine**

Author (last name first). "Title of Article." Title of Journal Volume. Issue (Year): Pages/Paragraphs. Date of

Access <URL>.

Fitter, Chris. "The Poetic Nocturne: From Ancient Motif to Renaissance Genre." Early Modern Literary

Studies 3.1 (Sept. 1997): 60 pars. 4 Mar. 2004

<www.humanities.ualberta.ca/emls/03-2/fittnoct.html>.

#### **Article in a Discussion Group or BLOG**

Norton, J.R.. "Torture at Abu Ghraib: A Timeline." The O'Franken Factor (June 2004): 34 pars. 24 May

2004 <http://www.airamericaradio.com/bin/blogExcerpts.cfm?blogId=1&prg=3>.

#### **E-mail**

Author (last name first). "Title of Message (if any)" E-mail to Author. Date of Message.

#### **Listserv posting**

Author (last name first if given). "Title of Posting." Online Posting. Date of Posting. Name of listserv. Date of

Access <URL>.

#### **Electronic database**

Author (last name first). "Title of Article. (if any)" Title of Site Date of Electronic Publication or Update.

Name of Institution that sponsors site. Date of Access <URL>.

#### **Create a new word processing document**

- Set margins (MLA uses 1" for all margins) File/Page Setup Margins Tab Section 1" top, bottom, left, right
- Set Vertical Spacing (Entire report is double spaced) Format/Paragraph Indents & Spacing Tab Section Spacing Section Line Spacing/Double
- Set Page Numbering (MLA displays the page number in the top right corner of every page preceded by the writer's last name) View/Header and Footer (Dotted line Header box will appear) Format/Paragraph Indents and Spacing Tab Section Alignment Section In drop down menu select Right
- While in the dotted line box, key your last name then press the spacebar one time

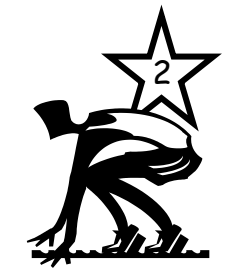

 **Get Set** 

- To insert the page number: Click the  $\#$  icon in the header and footer toolbar Click Close button in the header and footer toolbar Word by default setting will display the page number on page one
- Set Font & Size Format/Font Times New Roman Regular 12
- Paragraph Tabs Use Word default tab setting; press the tab key to indent paragraphs

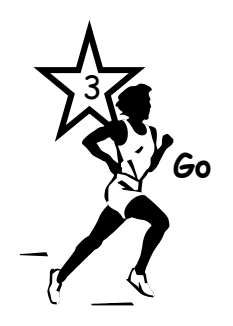

## **Key the report**

- Allow word wrap when keying paragraphs and entries in Works Cited Save document before keying File/Save As Enter filename
- 
- Save document every 5" while keying File/Save<br>Spell check Tools/Spelling and Grammar
- 
- Proofread carefully
- Print document File/Print
- Review distinctive feature notes

#### **Remember**

- Control orphan/widow lines (a single line of a paragraph by itself at the bottom or top a page) Format/Paragraph Line and Page Breaks Tab Section Pagination Section V Widow/Orphan Control
- Use thesaurus to use just the right word Select word Tools/Language/Thesaurus
- Check the length of the research paper Edit/Select All Tools/Word Count
- Space **one** time after any punctuation that separates data in the Works Cited entries
- Proofread the entire paper carefully paying particular attention to the Works Cited page
- Don't forget the period at the end of each Works Cited entry
- Make a back-up copy of your report on a different disk
- SAVE! SAVE! SAVE!

4 **Winning Tips** 

## **Research Report Without Title Page**

Remember line spacing should be set on double **before** keying!

Student Last Name 1

Student Name  $\rightarrow$  Press enter key 1 time

Instructor Name  $\rightarrow$  Press enter key 1 time

Name of Class  $\rightarrow$  Press enter key 1 time

17 October 2010 → Press enter key 1 time

Standard Format for an MLA-Style Research Report-> Press enter key 1 time

 A contemporary method of documentation is appropriate for reports that contain information from only a few sources (Harcourt 448). Place the parenthetical notation at the end of a sentence, at the end of a clause, or at the end of a phrase. One space after the text cited, enclose in parentheses the last name of the source and the page number. If there are two authors, key both names; if there is no author, use a shortened version of the title. If you are citing more than one work by any author, key the author's last name, title of the work, and the page number. Separate the name and title of the work with a

#### comma. <del>4 Press enter</del> key 1 time

The MLA-style (Modern Language Association of America) report that is illustrated here is a popular style that can be used. There are several key differences between this style and other formats. An MLA-style report has one-inch side, top, and bottom margins. The entire report is double-spaced, including quotations, documentation, and the space below the title.  $\rightarrow$  *Press enter* key 1 time

 A title page is optional. Information normally found on the title page (writer's name, teacher's name, course title, and date) is keyed on the first page beginning one inch from the top margin starting at the left margin.  $\rightarrow$ <sup>Press enter</sup> key 1 time

> MLA Formatted Report Font shown in Times New Roman/Size 12 Document Shown Reduced

Page numbers for all pages (including the first) are keyed at the right margin one-half inch from

the top edge of the paper. The writer's last name precedes the page number.  $\rightarrow$  *Press enter* key 1 time

Another difference is the way that long quotations are keyed in the MLA style. In the MLA

Handout for Writers of Research Papers, Gibaldi provides these guides for keying long quotations:

ess enter to start a new line then set the 1" Paragraph Indention

If a quotation runs four or more typed lines, set it off by beginning a new line indented one inch from the left margin; key it (still using double-spacing) without adding quotation marks. A colon may introduce a quotation displayed in this way, though sometimes the context may require a different mark of punctuation, or none at all. If you quote only a single paragraph, do not indent the first line more than the rest. If your quote is more than one paragraph in length, indent line one (only) of each paragraph an additional half inch. A parenthetical reference to the long quotation follows the last word

of the quotation. (73)

 $\epsilon$ nter to start a new line then remove the 1" Paragraph Indention

 Continue to double-space the text following the quotation, indenting only the first line of each paragraph one-half inch (five spaces). An example of the "Works Cited" page is illustrated on page 3. Notice that it is also double-spaced and that entries are arranged in alphabetical order with the second and succeeding lines of each entry indented one-half inch.

## Force new page for Works Cited

MLA Formatted Report Font shown in Times New Roman/Size 12 Document Shown Reduced

Student Last Name 3

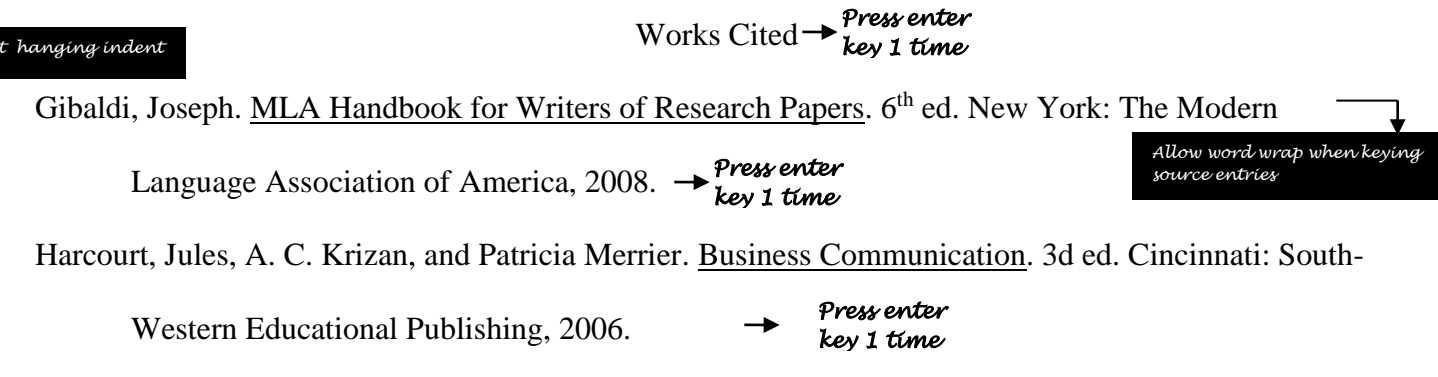

 $\mathcal{S}e$ ı

> MLA Formatted Report Font shown in Times New Roman/Size 12 Document Shown Reduced

#### **Title Page**

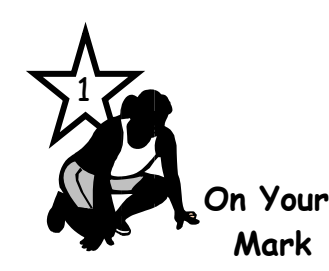

A MLA research paper does not need a **title page**. If your teacher requires a title page, format it according to the instructions you are given. Ususally you will **omit** the author, course, teacher, and date from page one of the paper when a title page is used.

Page one will contain the running head with author's last name page number and the title of the paper. See the sample title page and sample page one of the paper on pages 22 and 23.

#### **Create a new word processing document**

- Set margins File/Page Setup Margins Tab Section **2**" top, bottom, left, right
- Set vertical spacing (Entire title page double-spaced) Format/Paragraph Indents & Spacing Tab Section Spacing Section Line Spacing/Double
- Set alignment on center Format/Paragraph Indents and Spacing Tab Section Alignment Section In the drop down menu select Centered

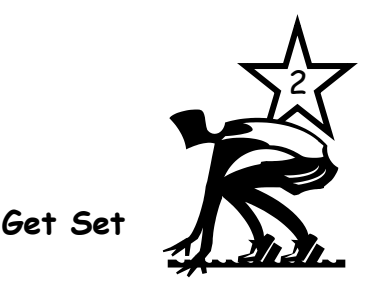

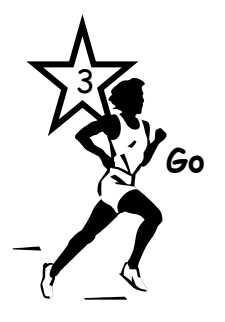

#### **Key the title page**

- See the sample title page for vertical spacing
- Key the title in initial uppercase letters (No underscore, quotation marks, or periods)
- Key the word **by** in lowercase
- Key your name in initial uppercase
- Key the following information on 3 separate lines:<br>Course title and/or number Teacher's name Date in day/month/year order (month spelled out)
- Save document File/Save As Enter filename
- Spell check Tools/Spelling and Grammar
- Proofread carefully
- Print document File/Print

- Remember<br>• Don't forget to remove the four paper identification<br>• Don't forget to remove the four paper identification lines from page one
	- Proofread title page carefully; it creates a first impression **Winning**

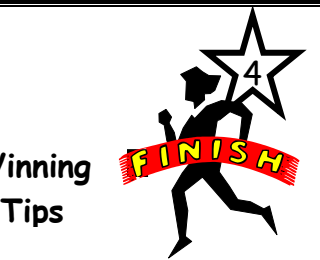

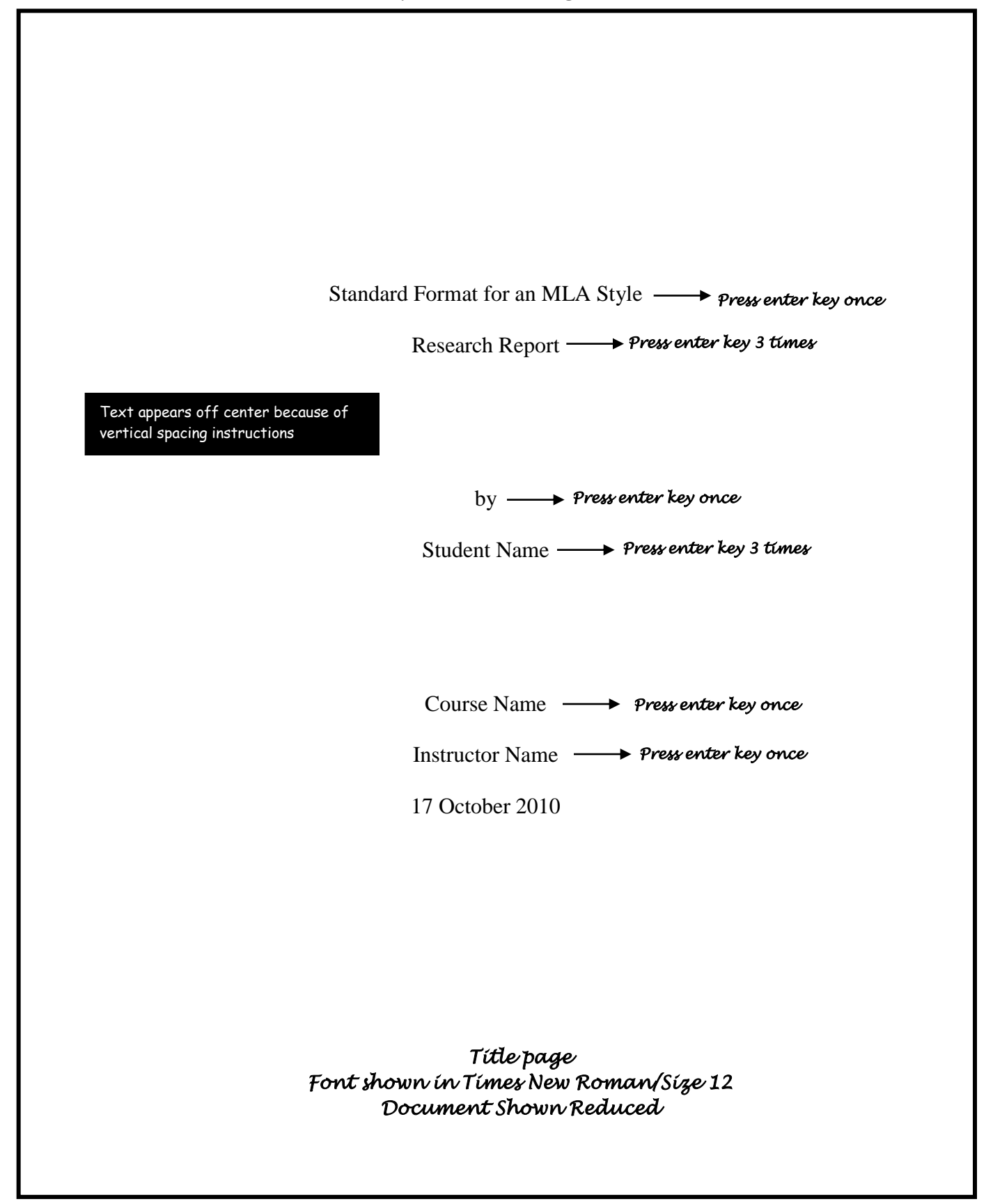

Student Last Name 1

#### Standard Format for an MLA-Style Research Report

 A contemporary method of documentation is appropriate for reports that contain information from only a few sources (Harcourt 448). Place the parenthetical notation at the end of a sentence, at the end of a clause, or at the end of a phrase. One space after the text cited, enclose in parentheses the last name of the source and the page number. If there are two authors, key both names; if there is no author, use a shortened version of the title. If you are citing more than one work by any author, key the author's last name, title of the work, and the page number. Separate the name and title of the work with a

#### comma. *Press enter* key 1 time

The MLA-style (Modern Language Association of America) report that is illustrated here is a method that can be used. There are several key differences between this style and other formats. An MLA-style report has one-inch side, top, and bottom margins. The entire report is double-spaced, including quotations, documentation, and the space below the title.  $\longleftarrow$  *Press enter* key 1 time

 A title page is optional. Information normally found on the title page (writer's name, teacher's name, course title, and date) is keyed on the first page beginning one inch from the top margin starting at

the left margin.  $\leftarrow^{Press\,enter}$ key 1 time

Page numbers for all pages (including the first) are keyed at the right margin one-half inch from the top edge of the paper. The writer's last name precedes the page number.  $\leftarrow$  Press enter key 1 time

> Page One of Report Using Title Page Font shown in Times New Roman/Size 12 Document Shown Reduced

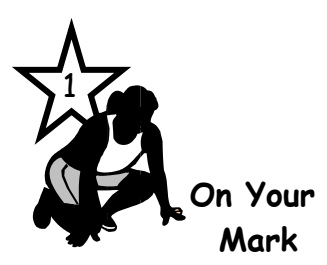

**Outlines** 

An **outline** organizes the writer's material; it shows the order in which topics will be presented and the relationships among the information. Topic outlines are more popular, but sentence outlines are sometimes used. In a topic outline, use words, phrases, or clauses; in a sentence outline, use complete sentences. Do not mix the two.

If your teacher requires a title page, format it according to the instructions you are given. If an outline is required with a research paper, include a thesis statement before the first point in the outline.

#### **Create a new word processing document**

- Set margins
	- File/Page Setup Margins Tab Section 1" top, bottom, left, right
- Set tabs
	- Format/Tabs

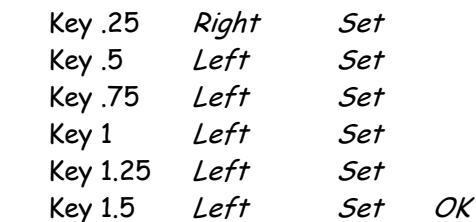

 **Get Set** 

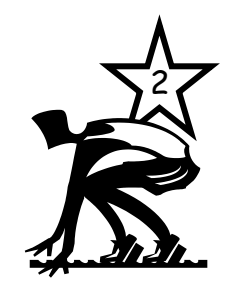

Set vertical spacing to double-spacing

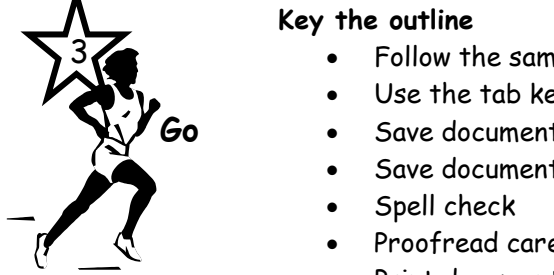

- Follow the sample outline document for proper format
- Use the tab key to align the points in the outline
- Save document before keying File/Save As Enter filename
- Save document every 5" while keying File/Save
- Spell check Tools/Spelling and Grammar
- Proofread carefully
- Print document File/Print

### **Remember**

- Keep points of similar importance ranked equally
- A single subpoint may not stand alone
- Points that are equal in importance should be parallel in form
- Align points of the same rank (I, II, III, or A, B, C for example)
- Remember to use your tab key not the space bar to align points
- Do not key periods at the end of the phrase in a topic outline

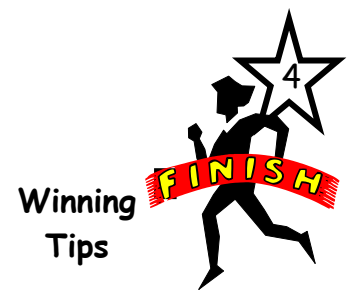

#### Outline Press enter key 1 time

Thesis statement: The final outline used in the MLA research paper should contain a thesis

statement. It should briefly describe the content of the paper.  $\leftarrow$  Press enter key 1 time

- I. Purpose of outlines
	- A. Writer's or speaker's plan
	- B. Order topics will be presented
		- 1. Importance of topics
		- 2. Relationships of topics
- II. Types of outlines
	- A. Topic
	- B. Sentence
- III. Rules for outlining
	- A. Arrangement
		- 1. Main points
		- 2. Subpoints
	- B. Points equal in importance
		- 1. Should be parallel
		- 2. Should be indented equally
		- 3. Should be coordinated
	- C. Cannot use single subpoints

Topic Outline Font shown in Times New Roman/Size 12 Document Shown Reduced

#### **Science Department Lab Report**

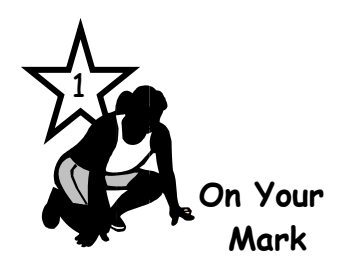

Read the sample **lab report** to see what content should be included in reporting the results of a lab. When writing the report, no personal references such as "I, we, my, our, etc." should be used.

#### **Create a new word processing document**

- Set margins File/Page Setup Margins Tab Section 1" top, bottom, left, right
- Vertical Spacing Use Word default (preset option) for single spacing

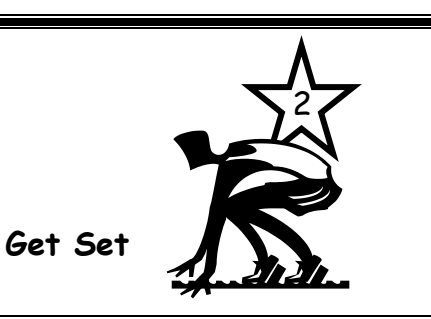

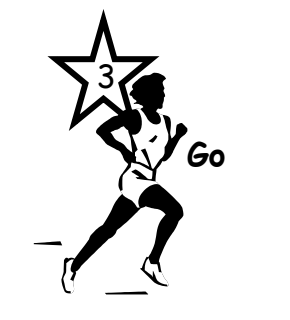

#### **Key the lab report**

- Key your name and hour in the top right corner
- Follow the sample report document for spacing within the lab report
- Save document before keying File/Save As Enter filename
- Save document every 5" while keying File/Save
- Spell check Tools/Spelling and Grammar
- Proofread carefully
- Print document File/Print

#### **Remember**

• Space two times after a colon (:)

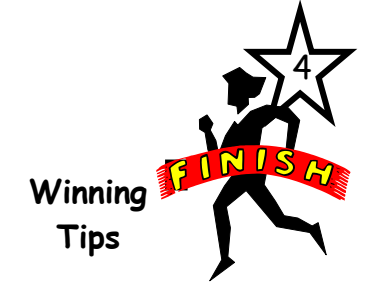

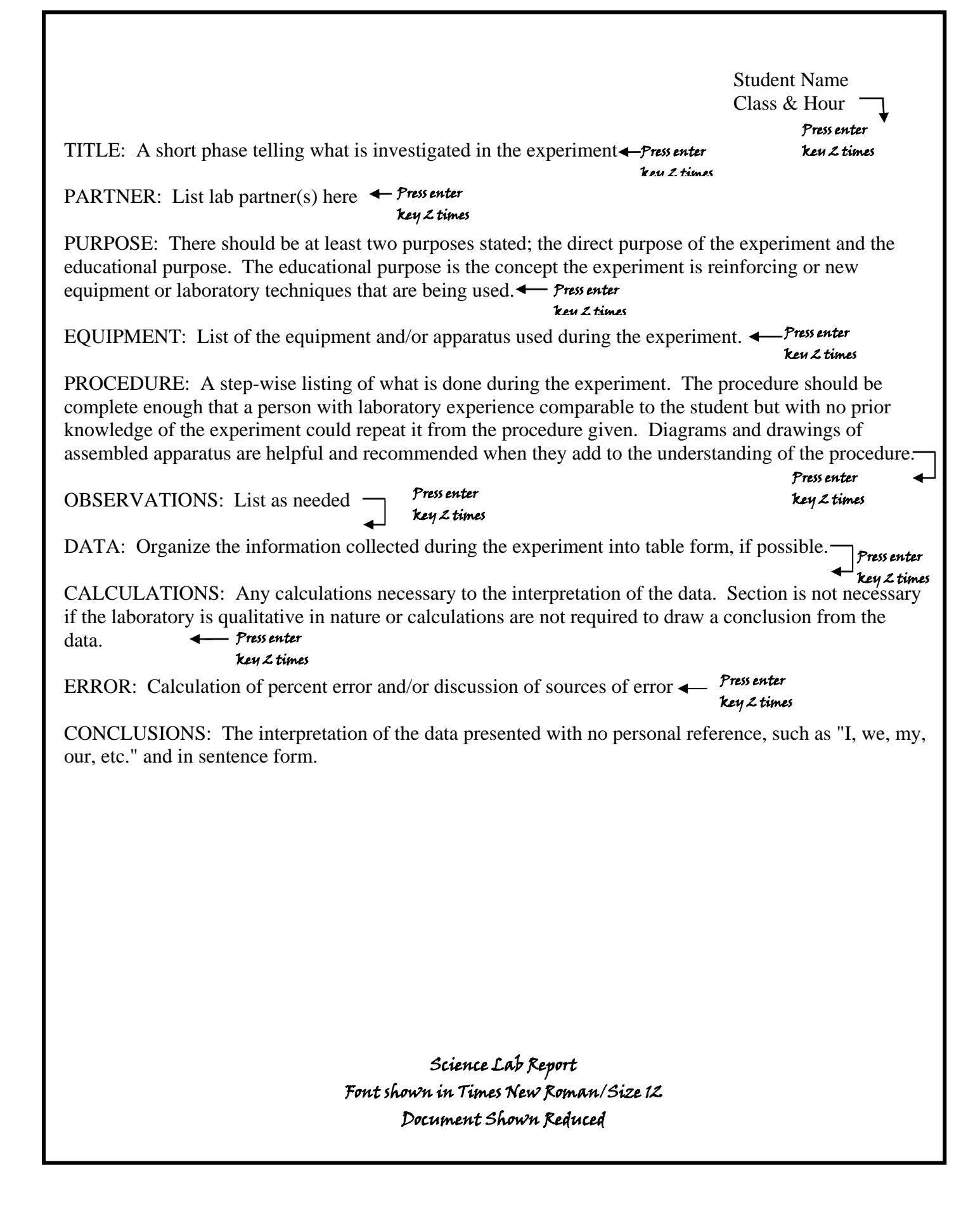

### **Tables**

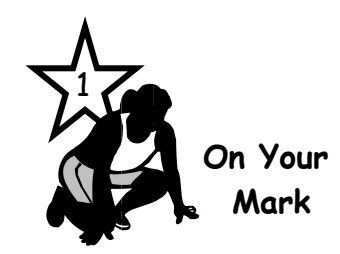

To make data easier to read and understand, it is often arranged in rows and columns—a **table**. Rows are horizontal and columns are vertical; the intersection of a row and column is called a cell. Data is keyed into each cell and formatted. The entire table may be centered horizontally. The borders may be displayed or hidden. Use the table menu and commands to create a table.

#### **To create a table**

- Position the cursor on the line where the table should begin
- Press enter key twice to leave room for title Table/Insert/Table Key in the number of columns & rows

2 **Get Set** 

#### **To key data**

- Click mouse pointer in cell and key data
- Press Tab key to move to next cell
- To delete data highlight data and press Delete Key

#### **To end table**

Click on the blank line below table

#### **To enter a title for the table**

- Click mouse pointer on a line above table
- Key and format title **Go**

#### **To format data**

- To align data horizontally in a cell
	- Click in cell

Format/Paragraph Indents & Spacing Tab Section Alignment In drop down menu select left or centered or right

• To apply character format (such as bold, italics) to data in cell Highlight data Format/Font Select desired features

#### **To format table**

- To change width of column
	- Place mouse pointer on divider line between columns When you see  $\leftrightarrow$  drag the line left/right
- To change height of row Place mouse pointer on divider line between rows

When you see  $\frac{4}{1}$  drag the line up/down

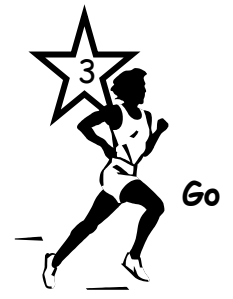

- To center entire table horizontally click somewhere within table Table/Table Properties Table Tab Section Alignment Select center
- To delete:
	- Table Click within table Table/Delete Table Row Click in row to be deleted Table/Delete Row Column Click in column to be deleted Table/Delete Column
	- To insert: Row Click in row beside where new row will be Table/Insert Row above or below Column Click in column beside where new column will be Table/Insert Column above or below
	- **Go**  To hide row/column borders click somewhere within table Table/Table Properties Table Tab Section Borders and Shading None Icon
- To restore row/column borders click somewhere within table Table/Table Properties Table Tab Section Borders and Shading All Icon
- Save document before keying File/Save As Enter filename
- Save document every 5" while keying File/Save
- Spell check Tools/Spelling and Grammar
- Proofread carefully
- Print document File/Print

- Enter column headings in row 1
- Use the Help Menu to use other table commands

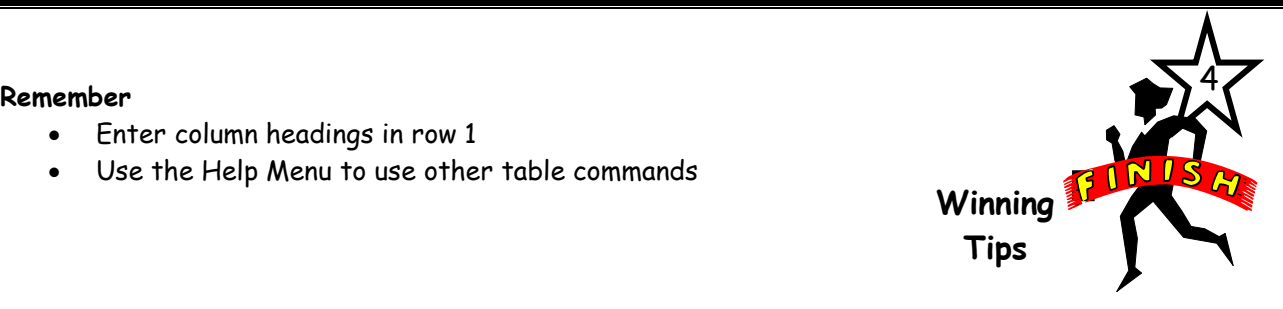

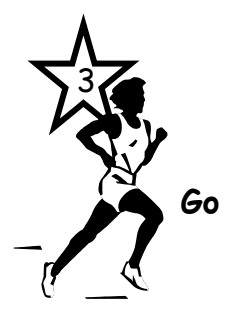

# **Table with borders**

# **PSAE ASSIGNMENTS**

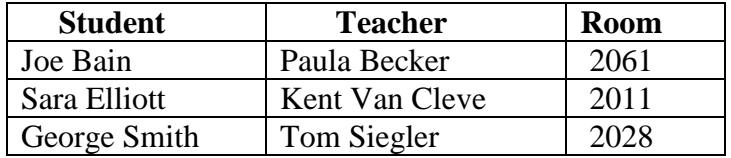

# **Table without borders**

## **PSAE ASSIGNMENTS**

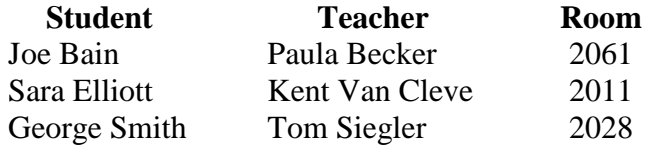

Tables

Font shown in Times New Roman/Size 12 Document Shown Reduced